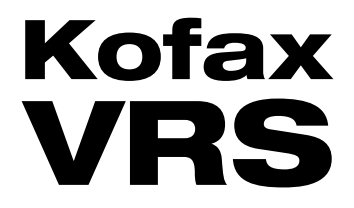

# Installation Guide

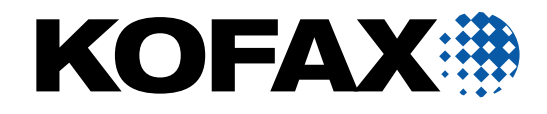

2013-06-27

© 1999-2013 Kofax, Inc., 15211 Laguna Canyon Road, Irvine, California 92618, U.S.A. All rights reserved. Use is subject to license terms.

Third-party software is copyrighted and licensed from Kofax's suppliers.

This product is protected by U.S. Patent No. 6,370,277.

THIS SOFTWARE CONTAINS CONFIDENTIAL INFORMATION AND TRADE SECRETS OF KOFAX, INC. USE, DISCLOSURE OR REPRODUCTION IS PROHIBITED WITHOUT THE PRIOR EXPRESS WRITTEN PERMISSION OF KOFAX, INC.

Kofax, the Kofax logo, Kofax VRS, VirtualReScan, the "Kofax VRS VirtualReScan" logo, Kofax VRS Server, and Kofax Desktop are trademarks or registered trademarks of Kofax, Inc. in the U.S. and other countries. All other trademarks are the trademarks or registered trademarks of their respective owners.

U.S. Government Rights Commercial software. Government users are subject to the Kofax, Inc. standard license agreement and applicable provisions of the FAR and its supplements.

You agree that you do not intend to and will not, directly or indirectly, export or transmit the Software or related documentation and technical data to any country to which such export or transmission is restricted by any applicable U.S. regulation or statute, without the prior written consent, if required, of the Bureau of Export Administration of the U.S. Department of Commerce, or such other governmental entity as may have jurisdiction over such export or transmission. You represent and warrant that you are not located in, under the control of, or a national or resident of any such country.

DOCUMENTATION IS PROVIDED "AS IS" AND ALL EXPRESS OR IMPLIED CONDITIONS, REPRESENTATIONS AND WARRANTIES, INCLUDING ANY IMPLIED WARRANTY OF MERCHANTABILITY, FITNESS FOR A PARTICULAR PURPOSE OR NON-INFRINGEMENT, ARE DISCLAIMED, EXCEPT TO THE EXTENT THAT SUCH DISCLAIMERS ARE HELD TO BE LEGALLY INVALID.

# **Contents**

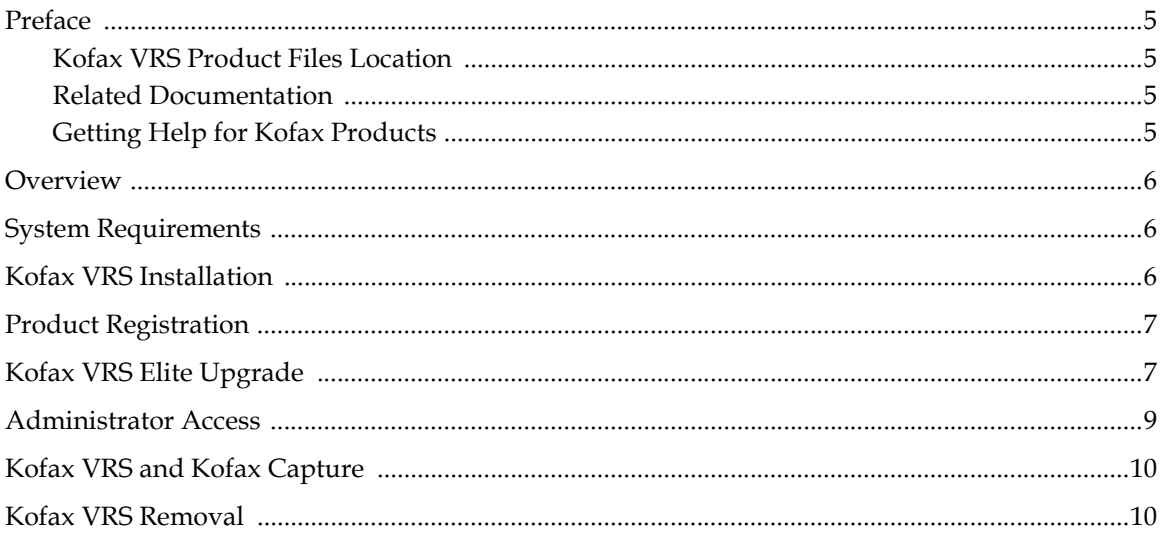

Contents

## <span id="page-4-0"></span>**Preface**

This guide includes the information you need to install Kofax VRS and register the product. After completing the Kofax VRS installation, you can get detailed information about the product features and user interface from the online Help.

#### <span id="page-4-1"></span>**Kofax VRS Product Files Location**

If you download Kofax VRS from a download site, refer to instructions on the site to extract the product files to a local drive to perform the installation. If you receive Kofax VRS as a package that includes the product files on removable electronic media, use the media to perform the installation. In this guide, the term "product files" applies to either the extracted files or the electronic media.

#### <span id="page-4-2"></span>**Related Documentation**

In addition to this guide, the Kofax VRS documentation set includes the following:

- *Kofax VRS Help:* Online product assistance for the Kofax VRS Administration Console and the Kofax VRS Interactive Viewer.
- *Kofax VRS Test Console Help:* Online product assistance for the Kofax VRS Test Console, the sample scan application included in your Kofax VRS installation.
- *Kofax VRS Release Notes:* Late-breaking information that is not available in your other Kofax VRS documentation. To view the release notes, click the Documentation link on the Kofax Support Web pages at www.kofax.com.

#### <span id="page-4-3"></span>**Getting Help for Kofax Products**

Kofax regularly updates the Kofax Support site with the latest information about Kofax products.

To access some resources, you must have a valid Support Agreement with an authorized Kofax Reseller/Partner or with Kofax directly.

Go to http://www.kofax.com/support for:

Access to product knowledge bases

#### Click **CAPTURE: SUPPORT KNOWLEDGE**.

■ Access to the Kofax Customer Portal (for eligible customers)

Click **CAPTURE: SUPPORT INTERACTIONS** and log in.

To optimize your use of the portal, go to the Kofax Customer Portal login page and click the link to open the *Guide to the Kofax Support Portal*. The guide describes how to access the portal, what to do before contacting the support team, how to open a new case or view an open case, and what information to collect before opening a case.

Product information and release news

Click **Product** and select a product name and version.

Downloadable product documentation

Click **Documentation** and select a product name and version.

Access to support tools

Click Tools and select the tool to use.

Information about the support commitment for Kofax products

Click **Options** and select **Kofax Support Commitment**.

Use these tools to find answers to questions that you have, to learn about new functionality, and to research possible solutions to current issues.

#### <span id="page-5-0"></span>**Overview**

Kofax VRS is an image enhancement tool intended to provide the best possible image quality across the widest range of document types. Kofax VRS works alongside your scan application to ensure that every scanned image meets your quality standards. Through instant detection of poor image quality, Kofax VRS performs automatic image enhancements. Kofax VRS provides a set of interactive adjustment controls to eliminate guesswork with easy, real-time image correction.

This guide includes important information to help you install Kofax VRS and register the product.

All Kofax VRS installations include the Kofax VRS Test Console, a sample scan application that you can use to test or demonstrate the benefits of Kofax VRS.

# <span id="page-5-1"></span>**System Requirements**

In addition to the hardware requirements listed here, information about supported operating systems and other Kofax VRS requirements is available on the Kofax Support Web pages at www.kofax.com.

Minimum Hardware Requirements:

- **Pentium D**
- Memory: 2 GB

Recommended Hardware Requirements:

- $\blacksquare$  Intel Core 2 Duo/AMD Athlon 64 X2
- **Memory: 4 GB**

## <span id="page-5-2"></span>**Kofax VRS Installation**

To perform a new installation, download Kofax VRS to a local drive or use the removable installation media issued at the time of purchase (see *[Kofax VRS Product Files Location](#page-4-1)*). Before installing Kofax VRS, be sure that you have followed the manufacturer's instructions for installing and connecting the scanner.

If Kofax VRS 4.x exists already on your computer, it is automatically removed when you install this release.

**Note** You cannot perform a Kofax VRS installation from a UNC path.

#### $\blacktriangleright$  To install Kofax VRS

**1** Confirm that your scanner is installed according to the manufacturer's instructions.

**2** Close all applications on the computer and make sure that you are logged in as a user with Administrator rights.

Some Domain Administrator accounts prevent you from accessing certain folders and/or registry entries on the local computer. Make sure that your Administrator account gives you the same level of folder and registry access as a Local Administrator account.

- **3** Start the installer by running setup.exe from one of the following:
	- Folder containing the Kofax VRS product files
	- Removable electronic media
- **4** On the Welcome screen, click Next to proceed with setup.
- **5** Select the check box to accept the license agreement, and then specify a location for installing Kofax VRS.
- **6** Click Install to start the installation.

The Kofax VRS Administration Console - Scanner Configuration panel appears.

- **7** On the list, point to the name of your scanner and click Next.
- **8** When you are notified that the installation is complete, click Finish.

#### <span id="page-6-0"></span>**Product Registration**

When starting Kofax VRS the first time, you are prompted to enter contact information to complete the product registration. Follow the instructions on the screen to register your product online or over the phone.

As a registered user, you are informed about new products, supported scanners, and any updates to Kofax VRS.

## <span id="page-6-1"></span>**Kofax VRS Elite Upgrade**

Your Kofax VRS Professional license supports a specific feature set. An extended set of features is available if you upgrade to a Kofax VRS Elite license (see *[Kofax VRS Feature Sets by License](#page-7-0)* on [page 8\)](#page-7-0).

Kofax VRS Professional gives you the ability to preview Kofax VRS Elite features before making the decision to upgrade your license. To preview the features, select Kofax VRS Elite Demo from the Kofax VRS program folder or the Administration Console. While previewing Kofax VRS features, any images that you scan are digitally stamped. The stamping is discontinued if you upgrade to Kofax VRS Elite, or turn off the demo. If you turn off the demo, the Kofax VRS Elite features are no longer available.

After obtaining a Kofax VRS Elite license, use the License panel on the Administration Console to activate it. For instructions, see the online Help.

|                              | <b>Features</b>                                       | <b>Kofax VRS</b><br>Elite | <b>Kofax VRS</b><br>Professional |
|------------------------------|-------------------------------------------------------|---------------------------|----------------------------------|
|                              | Crop                                                  | X                         | X                                |
|                              | Deskew                                                | X                         | X                                |
|                              | Edge Cleanup                                          | X                         | X                                |
|                              | Auto Brightness                                       | X                         | X                                |
|                              | Gamma Correction                                      | X                         | X                                |
|                              | Line Filter                                           | X                         | X                                |
|                              | Speckle Removal                                       | X                         | X                                |
|                              | <b>Fluent User Interface</b>                          | X                         | X                                |
|                              | Simplified Installer                                  | X                         | X                                |
|                              | Auto Orientation                                      | X                         | X                                |
| <b>Professional Features</b> | Auto Contrast, Intelligent<br>$C$ leanup <sup>1</sup> | X                         | X                                |
|                              | Hole Fill                                             | $\boldsymbol{\chi}$       | X                                |
|                              | <b>Automatic Color Detection</b>                      | X                         | X                                |
|                              | Color Suppression                                     | X                         | X                                |
|                              | Color Smoothing                                       | $\boldsymbol{\chi}$       | X                                |
|                              | <b>Blank Page Detection and Deletion</b>              | $\chi$                    | X                                |
|                              | <b>AIPE</b> License                                   | X                         | X                                |
|                              | <b>Enhanced Bar Code Scanning</b>                     | X                         | X                                |
|                              | Multicore - CGA                                       | X                         | X                                |
| Elite Fea                    | Edge Fill                                             | X                         |                                  |
|                              | Merge Sides                                           | X                         |                                  |
|                              | <b>Intelligent Halftone</b>                           | X                         |                                  |
|                              | Auto Profile                                          | X                         |                                  |
|                              | Multicore - Production scanners                       | X                         |                                  |
|                              | Device Health - Local                                 | X                         |                                  |
|                              | Device Health - SNMP Support <sup>2</sup>             | X                         |                                  |

<span id="page-7-0"></span>**Table 1-1. Kofax VRS Feature Sets by License**

1 Equivalent to the feature named Advanced Clarity in earlier Kofax VRS releases

2 Not available with the Kofax VRS Elite demo

# <span id="page-8-0"></span>**Administrator Access**

By default, Kofax VRS users have full access to all features in the product. If you prefer to grant full access only to Kofax VRS administrators, use an XML file to manage access based on userspecific permissions. The file for this purpose is VRSAccess.xml, which is available in the <Common Application Data> folder located here:

- Windows 7/Vista: ProgramData\Kofax\Vrs
- Windows XP: Documents and Settings\All Users\Application Data\Kofax\Vrs

VRSAccess.xml format:

```
<?xml version="1.0" encoding="utf-8" standalone="yes"?>
<VRSAccess>
  <DisablePublish>0</DisablePublish>
  <DisableAllAdmin>0</DisableAllAdmin>
</VRSAccess>
```
By default, VRSAccess.xml elements are set to zero (0), granting full access to Kofax VRS features.

The table describes how to update the elements for VRSAccess.xml in <Common Application Data> to restrict access to Kofax VRS administrator features.

**Table 1-2. VRSAccess.xml Elements**

| If element is set to:  | Logged-in user can access:                                                                                                    |
|------------------------|----------------------------------------------------------------------------------------------------|
| $Disable AllAdmin = 1$ | All Kofax VRS features except the Preferences, Profiles, and License<br>panels on the Kofax VRS Administration Console<br>Profile toolbar settings on the Kofax VRS Interactive Viewer |
| $DisableAllAdmin = 0$  | All Kofax VRS licensed features without restrictions                                                                                                    |

To set more than one level of access on the same computer, you can create an override version of VRSAccess.xml with alternate settings and place it in the <User Application Data> folder located here:

- Windows 7/Vista: Users\<Current User>\AppData\Roaming\Kofax\VRS
- Windows XP: Documents and Settings\<Current User>\Application Data\Kofax\Vrs

When a Kofax VRS user logs in to the computer, <User Application Data> is always checked first for the override file. If the file exists, it is used even if it is empty (in which case it has the same effect as the default VRSAccess.xml file with values set to zero). Otherwise, the VRSAccess.xml file in <Common Application Data> is used.

The override file is useful if you are a Kofax VRS administrator user, because you can log in to any Kofax VRS workstation with unrestricted access and manage settings related to scan profiles or the product license.

Use VRSAccess.xml to assign different levels of access to Kofax VRS users on the same computer or multiple computers. For example, you might restrict a scan operator from administrator features while assigning the scan operator's supervisor access to all administrator features. You could assign full access to any user who is responsible for managing all aspects of a Kofax VRS installation. The level of access is based on each user's Windows login. Apply read-only permission to VRSAccess.xml to prevent unauthorized users from altering the file.

# <span id="page-9-0"></span>**Kofax VRS and Kofax Capture**

If you have a Kofax Capture installation in place, it includes an earlier version of Kofax VRS. The Kofax VRS component is updated if you install the newer version of Kofax VRS on the computer where Kofax Capture already exists. After the update, a separate entry for Kofax VRS appears on the "Currently installed programs" list in the Programs and Features utility (or the Add or Remove Programs utility on a Windows XP computer).

# <span id="page-9-1"></span>**Kofax VRS Removal**

This section explains how to remove Kofax VRS from your computer. When you remove Kofax VRS, the product registration remains active on the computer. If you reinstall Kofax VRS on the same computer, you do not have to re-register the product.

#### $\blacktriangleright$  To remove Kofax VRS

- **1** Start Control Panel and double-click Programs and Features (or Add or Remove Programs on a Windows XP computer).
- **2** Select Kofax VRS from the list of currently installed programs.
- **3** Click Uninstall (or Remove on a Windows XP computer).
- **4** When prompted to confirm removal, click Yes.